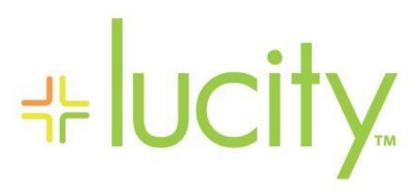

TRAINING GUIDE

Lucity Mobile iOS Basic Functionality

# Lucity Mobile iOS: Basic Functionality

## **Table of Contents**

| Dashboard                                | 2  |
|------------------------------------------|----|
| Plugin Types                             | 3  |
| Modules List                             | 6  |
| Menu                                     |    |
| Views                                    | 8  |
| View Toolbar Functions                   | 10 |
| Selection Mode                           | 11 |
| Record Count and Navigation              | 11 |
| Forms                                    | 12 |
| Form Toolbar Functions                   | 13 |
| Navigating through Forms and Child Views | 13 |
| Fields and Popups                        | 13 |
| Map                                      | 16 |
| Toolbar Functions                        | 17 |

## Dashboard

The Dashboard is the first page that appears after logging into the app. It contains overview data that users can use to identify what they want to look at and then quickly jump to a more detailed view of that data.

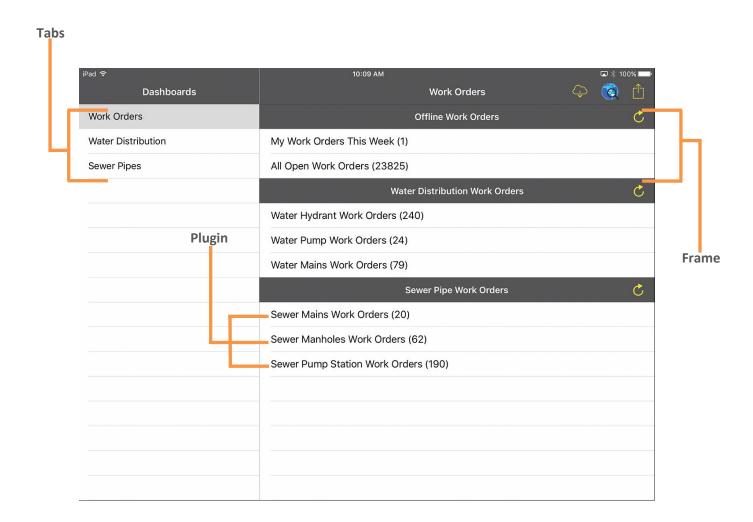

Dashboards are made up of Tabs, Frames, and Plugins.

- **Tabs** Tabs are found on the left of the screen and help to organize data in general groups. Tap on a tab to switch the view on the right to display that tab's frames.
- Frames A frame is a space on the dashboard that contains Frame Plugins. These help to organize data into specific groups.
- Plugins Plugins are stored in frames and are what display specific groups of data.

## **Plugin Types**

**Data Drills** - These take data from a module, filter it down, and then group the remaining records based on common attributes.

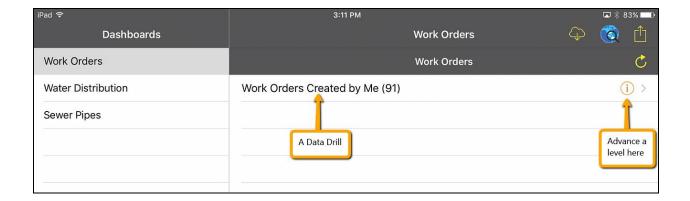

- The number in parentheses is a count of records
- Tap on the button to advance to a new level of data
- Tap on a level of the drill to open the related record(s) in the related view.

The data drill then drills down to the next level which would look something like this:

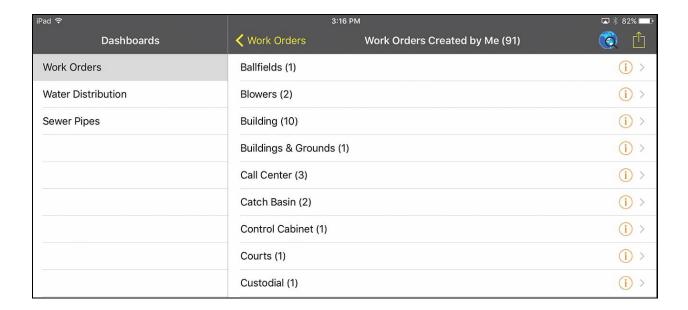

**Asset Trees** - These group assets together based on module and relationship. They work for Site, Building, Equipment, Plants, and Parks and they can be based on a filter. The tree will show a list of records for the selected module. Expanding one of those records will show child records related to that record.

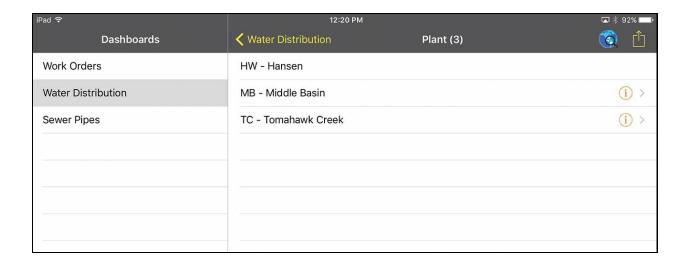

- The number in parentheses is a count of records
- Tap on the button to advance to a new level of data
- Tap on an Inventory or Record name to open the related record(s) in the related view.

**Quick Lookups** - These enable users to search for a specific record in a specific module. The search is performed on the Common ID. Each lookup is configured to work on a specific module and will open matching record in the specified view.

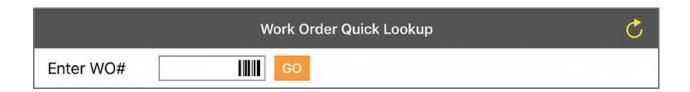

**URLs** – These enable users to open a link to other information in a web browser.

|         | URLs | C |
|---------|------|---|
| Lucity  |      |   |
| Weather |      |   |

| Notes: | <br> | <br> | <br> |
|--------|------|------|------|
|        |      |      |      |
|        |      |      |      |
|        |      |      |      |
|        |      |      |      |
|        | <br> | <br> | <br> |
|        |      |      |      |
|        |      |      |      |
|        |      |      |      |
|        |      |      |      |
|        | <br> | <br> |      |
|        |      |      |      |
|        | <br> | <br> |      |
|        |      |      |      |
|        |      |      |      |
|        |      |      |      |
|        |      |      |      |
|        | <br> | <br> | <br> |
|        |      |      |      |
|        |      |      |      |

## Modules List

One of the options from the Dashboard menu is the Modules button. Tapping this button opens the modules list. This menu allows users to navigate through the Lucity modules list or select a module that they have opened recently.

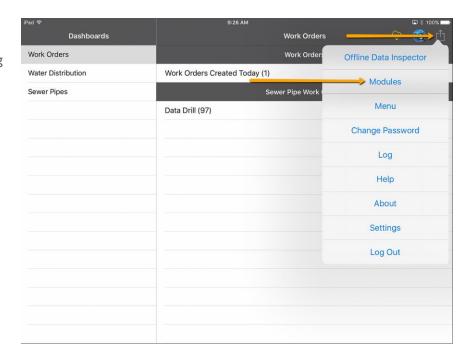

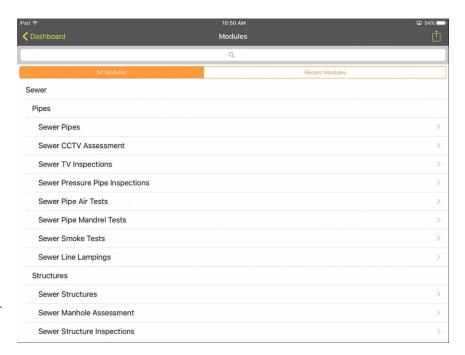

- Tap on a module name to open that Module View.
- Tap on a module name in the Recent Modules list to open that module. These are listed in order of use.
- Use the search field to search for a specific module

## Menu

One of the options from the dashboard menu is the Menu button. A menu allows users to create a list of commonly used views or forms in an expandable list. The user can configure a group or multiple groups and then put specific items in each of those groups. Each item is a link and when the user taps on that link, it opens that view or form.

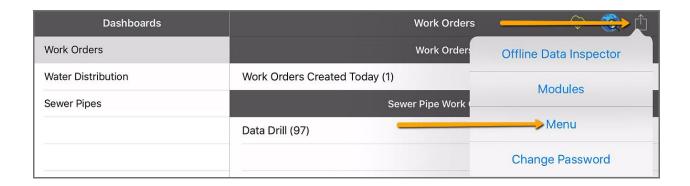

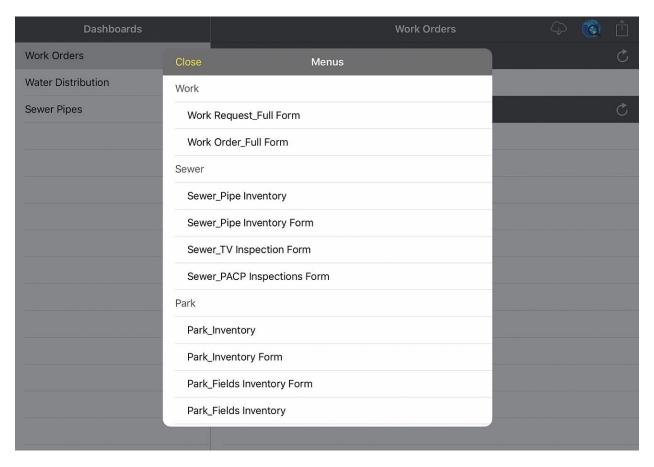

Tap on a link name to open the View or Form.

#### **Views**

Views are lists of records that display general information about each record. They allow users to search for and select records for more detailed review, create new records, or delete records.

There are two types of views. Both views serve the same function and have the same tools. They are just found at different levels of the program.

- Module Views When users select a set of records from a dashboard plugin, or navigate to
  a module using the Modules button, the app will open to a Module View. The module view
  provides a list of all the records in the module. When a user taps on a record in that list it
  opens that record in a Form.
  - **Example:** In the Work Order View a user taps on a work order. The Work Order Form will open with all the information for that work order.
- **Child Views** From either the parent view or the parent form, users can access Child Views by tapping on the icon with the three dots: •••• . Child records are attached to the main record and are displayed in Child Views. Tapping on a record in a Child View opens that child record in a Form.
  - Example: On a Work Order Form a user taps on the three dots and selects Tasks from the list of child views to see all the tasks attached to the Work Order.

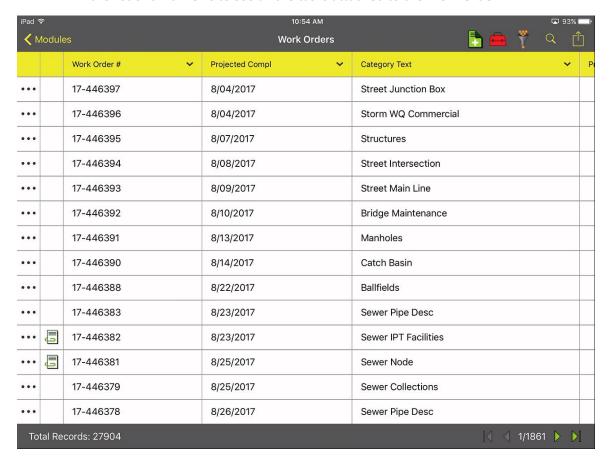

- Tap on a record to open it in the related form. Forms allow users to view more detailed information about the record and edit the record.
- Long tap on a record to select it and enter Selection mode. Selection mode allows users to select multiple records and run special tools against one or more records.
- Swipe up to scroll down through the list. Swipe left to see the additional columns in the grid.

#### **Alternate View**

By default, views display the data for a given record in a single row. This often means that the user must swipe left to read the additional fields for a record. It is possible to display all a record's fields on the screen by enabling the Alternate View. To enable the Alternate View, from the dashboard tap on the dashboard menu and tap on settings, then toggle on "Use Alternate View" under "Grid View Settings".

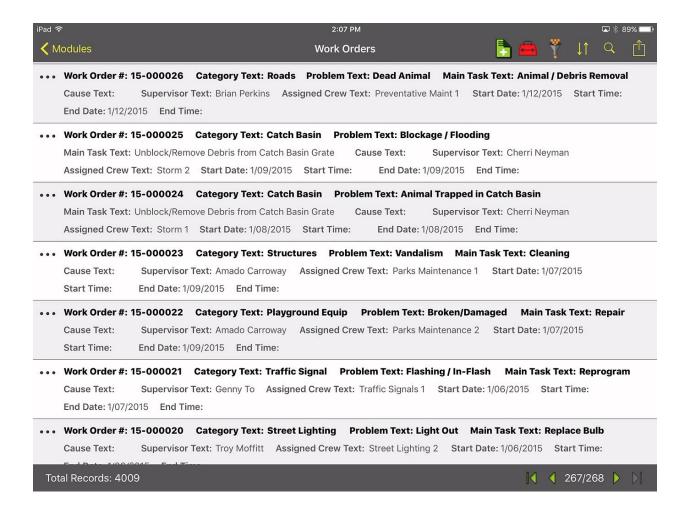

## View Toolbar Functions

The View Toolbar appears at the top of the module view and provides tools to interact with the view.

|            | Title      | The middle of the toolbar displays the name of the module.                                                                                       |
|------------|------------|----------------------------------------------------------------------------------------------------|
|            | New Record | This creates a new record in the module.                                                                                                    |
|            | Refresh    | To refresh from the view, pull down on the grid until it reads "Release to refresh" Refresh is also available on the dashboard menu.             |
| Ÿ          | Filter     | This tool allows users to load a filter that was created and saved in Lucity Web or Desktop. It also allows users to clear the current filter.   |
| ~          | Sort By    | This tool allows users to sort the records based on the values of one column/field. Available while in the default view (not alternate view).    |
| <b>↓</b> ↑ | Sort By    | This tool allows users to sort the records based on the values of one column/field. Available while in the alternate view.                       |
|            | Toolkit    | This button opens a list of toolkits available for the module. When no records are selected, the toolkits usually run on the entire list/filter. |
| Q          | Find       | This tool allows users to search for a string of characters in all fields.                                                                       |

| Notes: | <br> | <br> |  |
|--------|------|------|--|
|        |      |      |  |
|        |      |      |  |
|        |      |      |  |
|        |      |      |  |
|        |      |      |  |
|        |      |      |  |
|        | <br> | <br> |  |
|        |      |      |  |
|        | <br> | <br> |  |
|        |      |      |  |
|        |      |      |  |
|        |      |      |  |
|        |      |      |  |
|        |      |      |  |

#### Selection Mode

Long tap on a record to select it and enter selection mode. In selection mode the selected records are highlighted in light gray, checkboxes will appear next to the records and the toolbar will change. While in selection mode, you can select one or multiple records. The following buttons are all available conditionally based on the view/grid open at the time.

| Q       | Show In Map          | On the Dashboard this button launches the map. In a module this button launches the map and zooms to the selected record(s).                                                                                                    |
|---------|----------------------|----------------------------------------------------------------------------------------------------|
|         | Documents            | View and attach documents to the selected records. Will attach pictures and videos stored on the device.                                                                                                    |
| ×       | Delete<br>Record     | This button appears after entering Selection Mode. Tap it to delete the currently selected record.                                                                                                    |
|         | Toolkit              | This button opens a list of toolkits available for the module. When in selection mode, the toolkits run on the selected records.                                                                                                    |
| <u></u> | Create Work<br>Order | This instantly creates a work order on the selected asset. The created work order will have a Work Order asset record attached with the asset information. It then opens the work order view showing only the newly created work order.        |
|         | Create<br>Request    | This instantly creates a work request on a selected asset. The created work request will have the asset information populated in the appropriate asset field. It then opens the work request view showing only the newly created work request. |

## Record Count and Navigation

At the bottom of the view is another toolbar that provides a record count and the navigation tools. The number of records on a page is controlled by the Page Size setting.

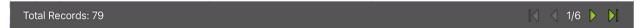

- The record count appears to the bottom left and displays the number of records that are in the current filter for this module.
- The navigation tools appear on the bottom right. In a view the records are displayed over a series of pages. The navigation tools are used to switch which pages of records are displayed. The ◀ and ▶ buttons move left and right through the pages. The ┫ and ▶ buttons jump to the first and last page of records. You can also move through the pages using a two-finger swipe on the grid.

## Forms

Forms are screens within the Lucity Mobile app that allow users to edit a record's attributes and view its related child records. The first part of a form is the screen that allows users to edit the selected records attributes.

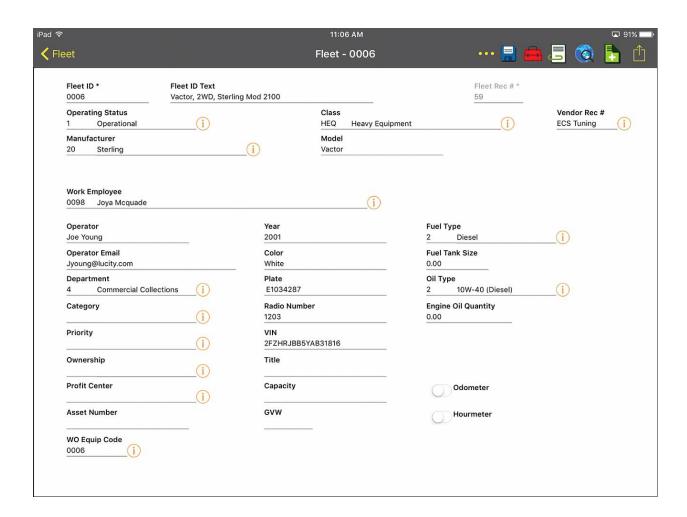

- Tap in a field to edit it.
- Swipe up to scroll down through the form.

#### Form Toolbar Functions

The Form Toolbar appears at the top of the form and provides tools to interact with the open record. Some of the buttons from the View Toolbar are reproduced on the Form Toolbar: New Record, Toolkit, Documents, & Show in Map. Addition buttons available are described below.

|     | Title      | The center of the toolbar displays the name of the module and the ID of the currently opened record                                                                                                    |
|-----|------------|----------------------------------------------------------------------------------------------------|
| ••• | Child Tabs | Most modules have several sets of child records. Users can access views of these child records using the Child tabs. Child tabs can be accessed by tapping on the three dots and navigating within the Child Views pop-up. |
|     | Save       | This saves the current record.                                                                                                    |

## Navigating through Forms and Child Views

At the top left of any form or view there is a back arrow . Tapping in this button will navigate back one level at a time, eventually arriving at the dashboard.

## Fields and Popups

## **Colors and Symbols**

Fields with an asterisk are required.

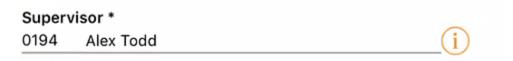

Fields that are displayed in light gray are read-only.

Work Order # 17-446397

Fields that display in orange indicate that you cannot enter a value manually. Instead, tap on the field and use the

Category \* Z05\_3G - Street Junction Box

alternate input method (picklist, date picker, time picker, etc.).

A field that is actively being edited displays an orange cursor.

Account #

#### **Text Fields**

Many fields are simple text or number fields. Tapping in these fields will bring up the device's keyboard and allow users to type in a value.

Project Text

## **Picklist Fields**

Picklist Fields displays the code and type in one field. Tapping on the button pops-up a picklist. The user can also manually enter the code by tapping on the left side of the field and using the on-screen keyboard.

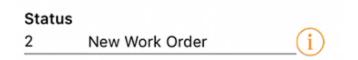

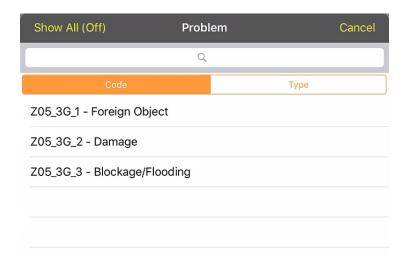

- **Selecting an Option** Tap on an item in the picklist to select it.
- Show All Tap Show All to toggle between a picklist that is showing only records that are associated to the current category and all records in a picklist.
- Searching the List Just below the title bar is a search field. Tap in the field and begin typing either numbers or text that you want to search against. The list will automatically be filtered based on what is typed.
- Sorting Just below the search bar are two buttons that control how the list is sorted. Tap a button to switch between filtering based on Code and Type.
- Cancelling Tap Cancel to close the picklist without saving any changes.

## **Date/Time Fields**

Tapping in a date or time field will bring up a pop-up that allows the user to select the appropriate date/time.

Assigned Date Assigned Time 12:29 PM

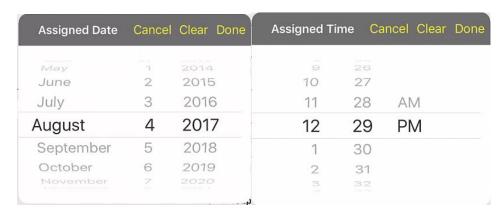

## **Comment Fields**

Comment Fields appear as boxes. Tap in the box to bring up the device's keyboard and begin typing.

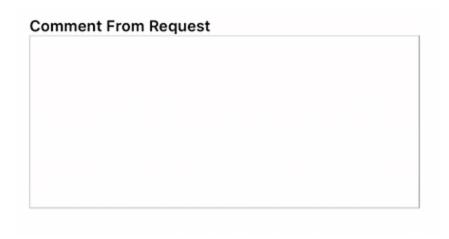

## Map

The Lucity Mobile map provides the ability to view assets in a map and interact with them.

Tap this button on the dashboard to launch the map. The user can also view assets in the map by tapping the button from a view (during selection mode) or from a form.

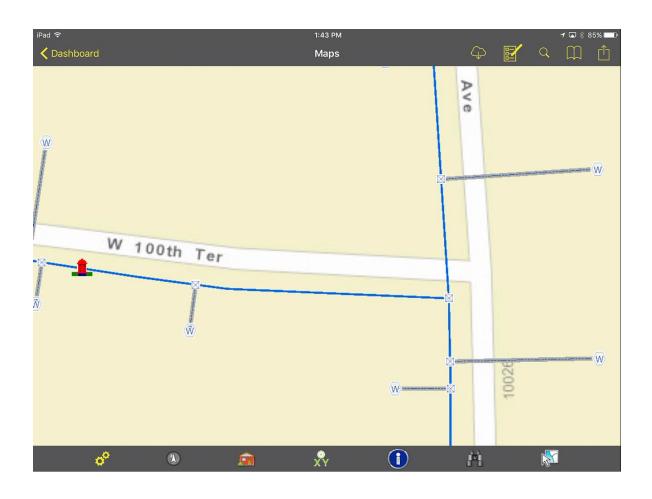

| Notes: | <br> | <br> |
|--------|------|------|
|        |      |      |
|        | <br> |      |
|        |      |      |
|        | <br> | <br> |
|        |      |      |
|        |      |      |
|        |      |      |

## **Toolbar Functions**

| <b>-</b> · . |                     |                                                                                                    | Also Includes |
|--------------|---------------------|----------------------------------------------------------------------------------------------------|---------------|
| Find         | Tools               |                                                                                                    |               |
| Q            | Find Address        | This tool allows users to type in an address which is then located in the map.                                                 | ₹ <i>6</i>    |
| A            | Find Asset          | This tool allows users to select a type of asset and then type in the asset's common id. The asset is then located in the map. | <u></u>       |
|              | Current<br>Location | This tool uses the devices built in GPS to zoom the map to the user's current location.                                        |               |
|              | Bookmarks           | Allows a user to save and quickly return to a location in the map.                                                             |               |
| Iden         | tify Tools          |                                                                                                    | Also Includes |
|              | Identify<br>Address | Tap on this tool and tap on a location in the map to identify the address at that location.                                    | ₹ <b>०</b>    |
| ⊙<br>X Y     | Identify X/Y        | Tap on this tool and tap on a location in the map to identify the $x/y$ coordinates at that location.                          | <u></u>       |
|              | Identify Asset      | Tap on this tool and then tap on an asset in the map to identify                                                               | <u></u>       |
| U            | identify Asset      | the asset.                                                                                                    |               |

Select Features This tool allows users to choose a type of feature to select in the 🧢 🔾 map. They can then tap on features in the map to add them to their selection. Users can also select multiple features at once

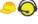

by using the select by polygon tool.

## **Map Management Tools**

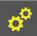

Tap this button to open a list of available maps, map layers, base maps, and Map Options the legend.

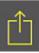

Clear Graphics Found in the overflow menu. Clears all graphic layers out of the map.

## **Other Tools**

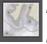

**Find** 

**Directions** 

This tool allows users to take the selected address and load it directly into another program on their device that can find directions.

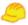

Create Work Order

This instantly creates a work order. If this tool is used on a selected asset, the created work order will have a Work Order asset record attached with the asset information. If the tool is used on an Address or an X/Y point, the created work order will have a location record attached with either the address or the X/Y coordinates. It then opens the work order form for editing.

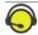

Create Request This instantly creates a work request. If this tool is used on a selected asset, the created work request will have the asset information populated in the appropriate asset field. If this tool is used on an address or an X/Y point, the created work request will have that information populated in the appropriate fields. It then opens the work request form for editing.

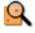

Create Inspection This tool allows users to create in inspection record for the asset. This tool will only appear if the asset module has a standard inspection module.

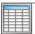

View Relationships

This opens a pop-up displaying all the records in Lucity that are related to this asset. This includes Inventory, Inspection, Work Order, Request, etc...

| Notes: | <br> | <br> |
|--------|------|------|
|        |      |      |
|        | <br> | <br> |
|        |      |      |
|        |      |      |
|        |      |      |
|        |      |      |
|        |      |      |